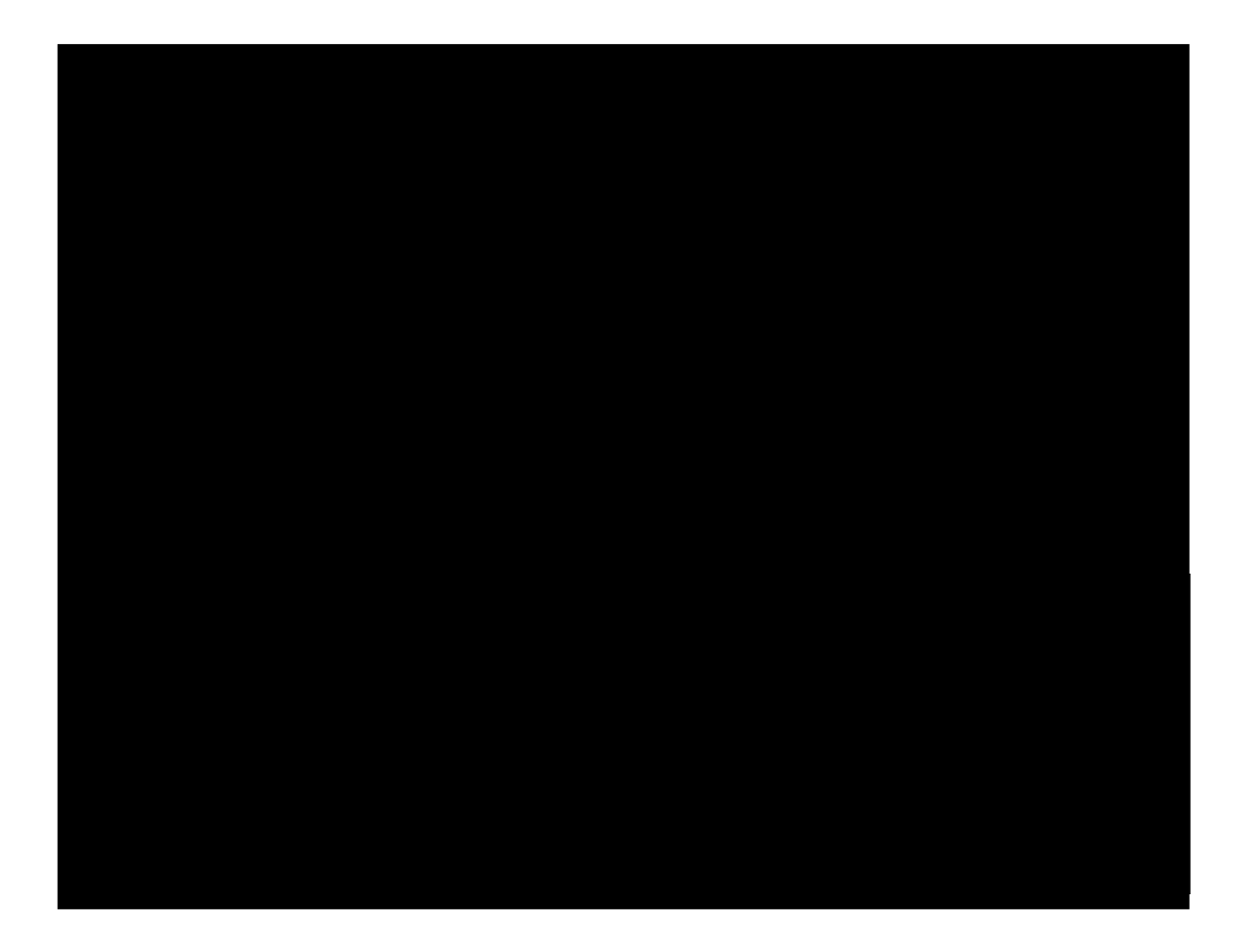

3.4 団体情報の編集

ダッシュボード> 団体プロフィール編集へ移動し、<mark>リビジョン</mark>の作成をクリックします。

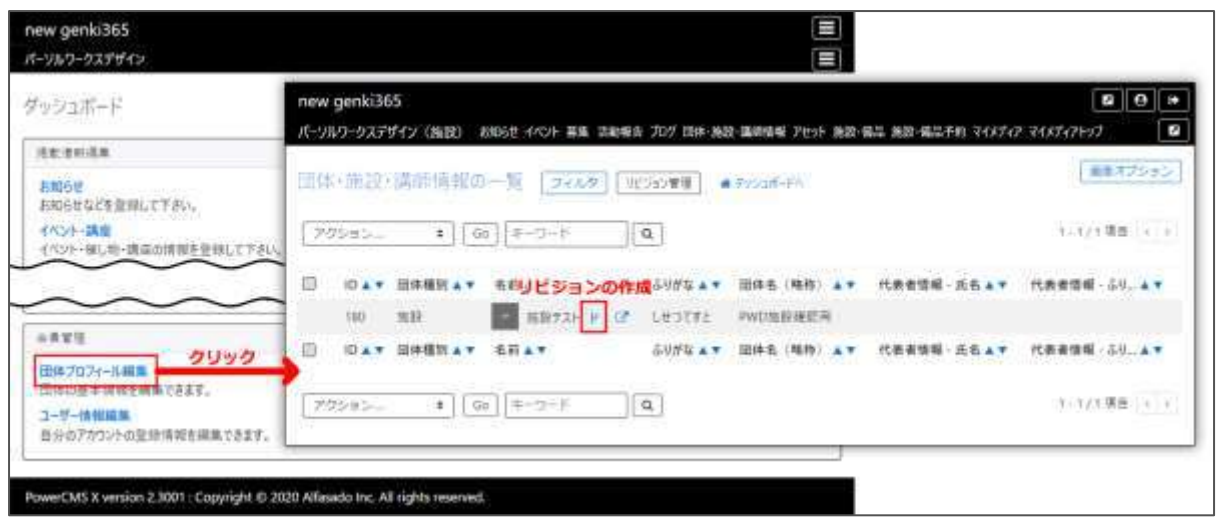

「この団体・施設・講師情報のリビジョンを作成しますか?」と表示されますので、OK をクリックすると 編集画面が表示されます。必要情報を入力し、団体情報の編集を行います。  $\mathbf{I}$ 

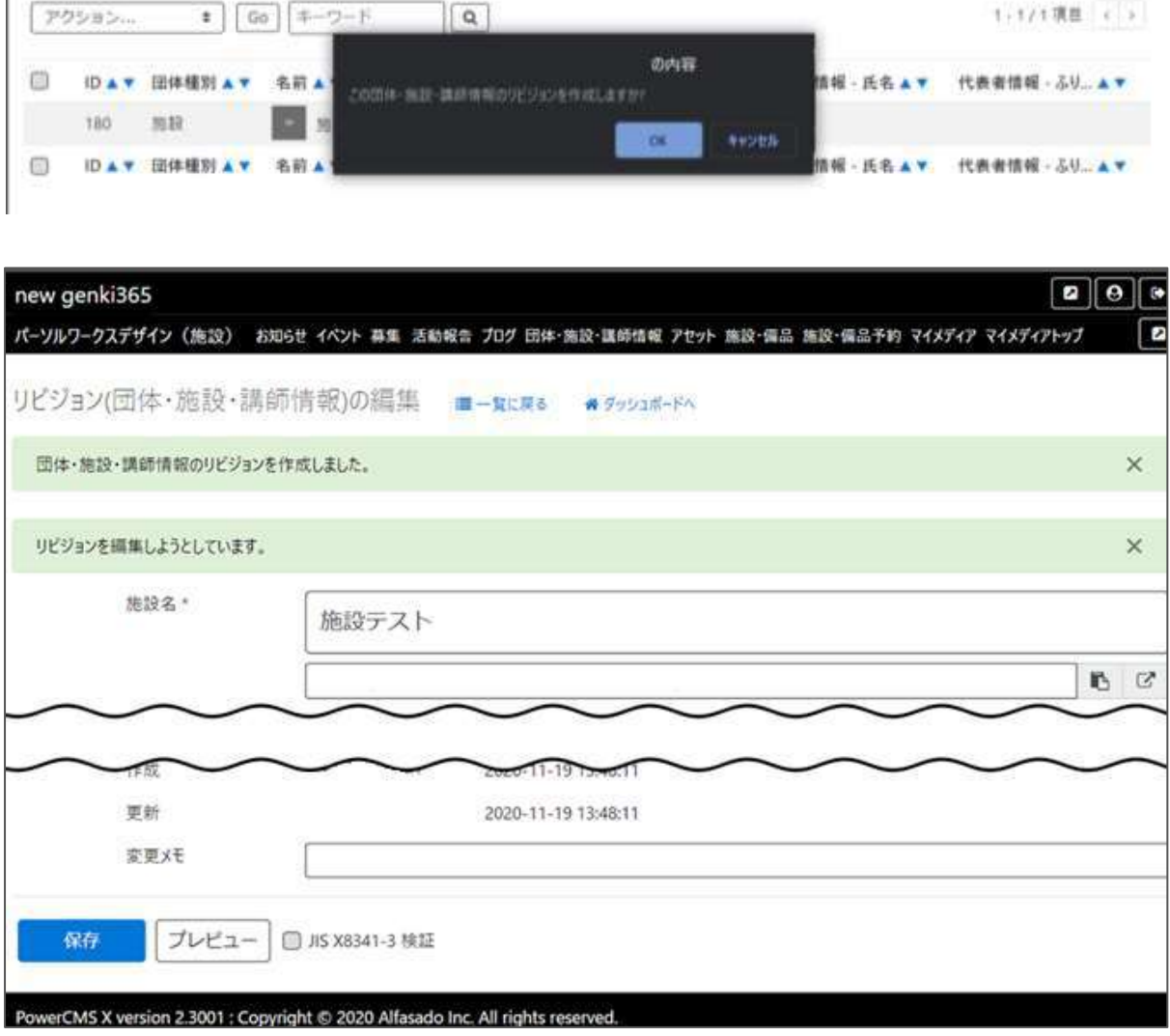

編集が完了したらワーフフローの「承認依頼」へチェックを入れ、「保存」をクリックします。

クリックすると編集画面の前へ画面が戻りますが、この状態でサイト統括へ承認依頼が届きます。

サイト統括が内容を確認後、問題なければ編集内容が反映され、承認結果のメールが届きま

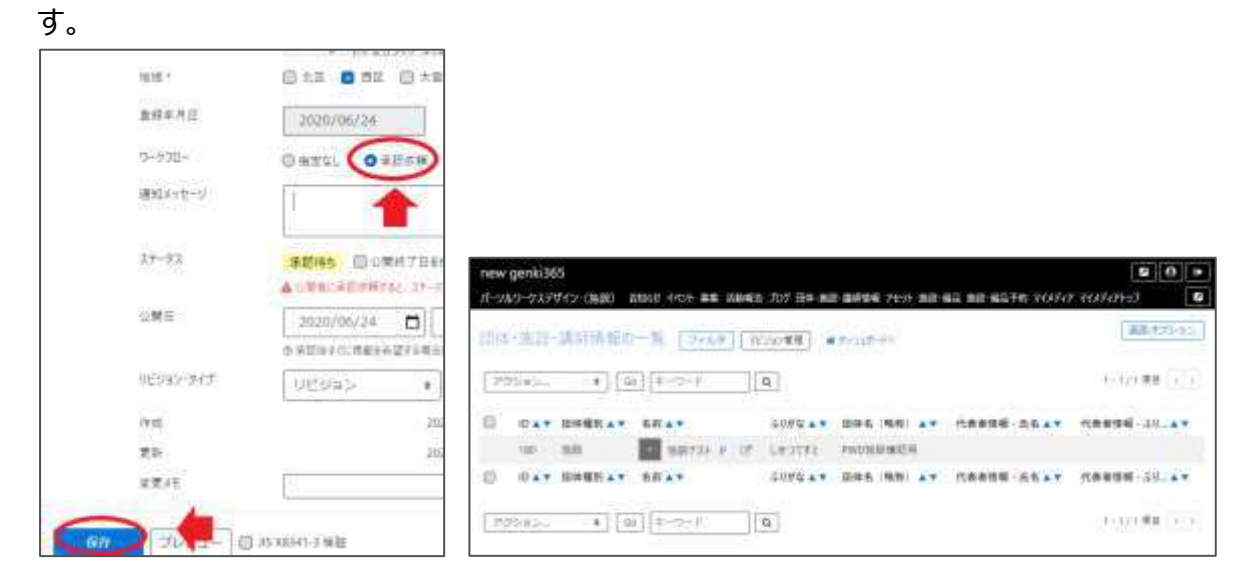

## 3.5 会員情報の編集

ダッシュボード>ユーザー情報編集より会員情報の編集を行います。(ご自身の会員情報のみ 編集が可能です)ログイン ID 以外は編集が可能です。編集が完了したら「保存」をクリックし、 会員情報の編集が完了します。

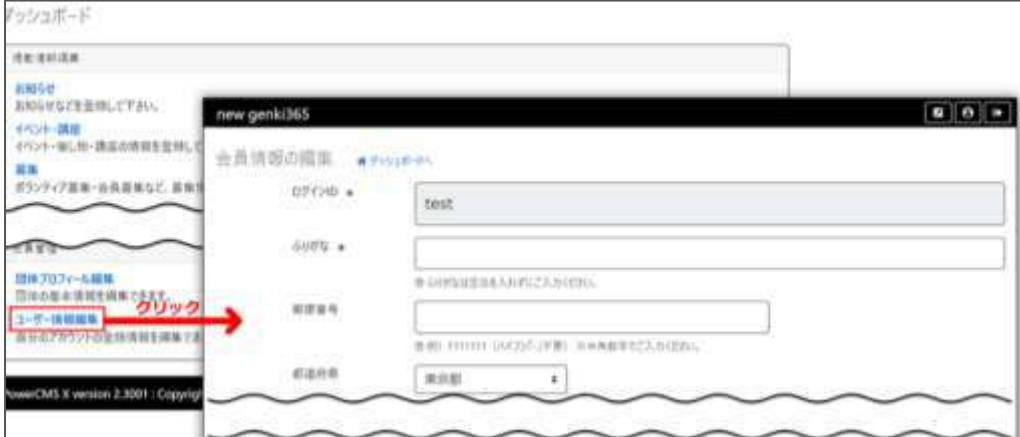

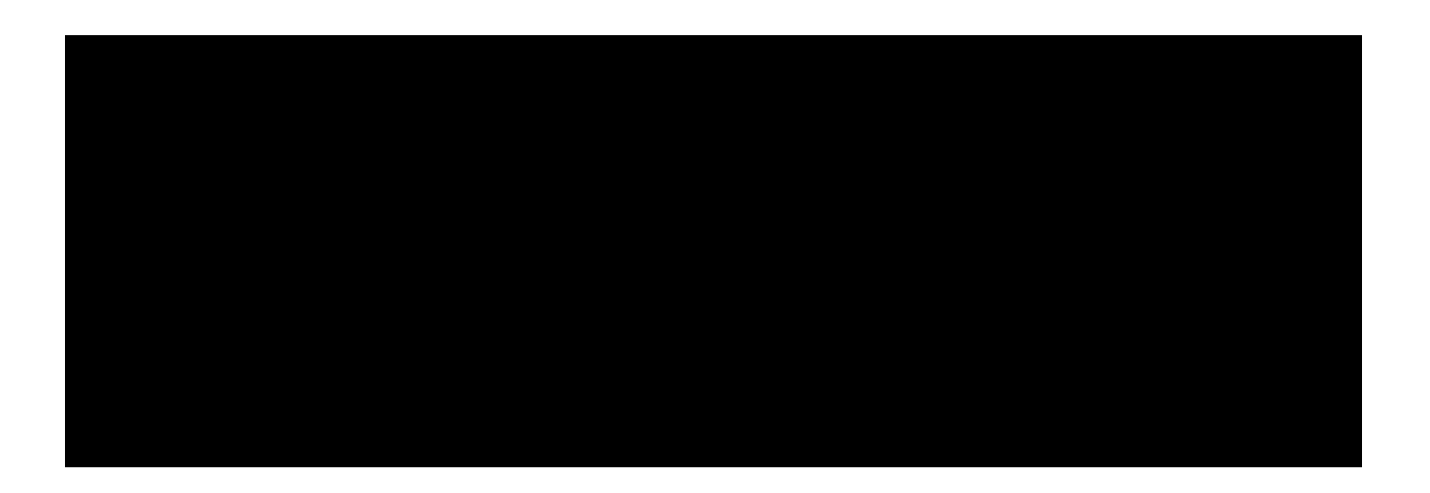